## Quick Reference Guide for Legal Representatives:

# ICE ERO eFile

U.S. Immigration and Customs Enforcement

### ERO eFile

Currently this system will only accept an eFile G-28 on behalf of detained noncitizens. G-28s will not be accepted in ERO eFile unless your client is currently detained by ICE.

*Note: Facility staff will not have access to ERO eFile at this time; legal representatives should download copies of their submitted G-28 for any in-person or remote legal visit.*

#### Registering or Reactivating an Account

1. Attorneys licensed in the U.S. and EOIR Accredited Representatives can register (or reactivate) an account. Visit [ice.gov/eroefile](https://icegov.sharepoint.com/sites/EROeFileRoll-outCoordination/Shared%20Documents/General/ice.gov/eroefile) to access the registration page.

*If you are still waiting after 5 business days, feel free to email* [EROeFile.HelpDesk@ice.dhs.gov\\*](mailto:EROeFile.HelpDesk@ice.dhs.gov) *to follow-up.*

- 2. If you have an [OPLA eService](https://eserviceregistration.ice.gov/) account, account authorization will be faster! Please provide your EOIR ID and use the email address you used to register with eService.
- 3. An email from <MyAuth Admin [no-reply@ice.gov>](mailto:no-reply@ice.gov) will be sent to you instructing you to activate your account.
- 4. Follow the instructions in the email to complete the verification set-up for your account login. It is recommended to use the Okta verify app, but you may also choose email or text along with a password. *Complete within 7 days of approval!*
- 5. Download Okta verify app on your phone.

#### Your ERO eFile Account

- 1. Log into your account: Click on the login button on the [ERO eFile](https://icegov.sharepoint.com/sites/EROeFileRoll-outCoordination/Shared%20Documents/General/ice.gov/eroefile) and enter your user ID (your email address). Follow the instructions for the secondary verification measure you set up. *Make sure to log into your account at least once every 45 days to keep your account active; you will get reminder emails 2 weeks, 1 week, and 1 day prior to deactivation.* If you need to reactivate your account, go to the registration page and re-register. (See above steps).
- 2. My Profile: You can update your profile (except for your name & email address), which will auto-fill the G-28 each time you create a new one. While in your account you can save drafts, electronically sign and submit G-28s, as well as print and search previously submitted G-28s.
- 3. Create G-28s: Click the button at the top to create a G-28. *Submitted G-28s will have a unique identifier on the signature page indicating it was electronically submitted to ICE ERO on the date stamped.*
- 4. Client Look-up: You will be able to verify your client information through ERO eFile. *If your client is not in ICE custody, you will receive an error message.*
- 5. Save drafts and download submitted G-28s: You can save drafts of G-28s for 30 days. You can also download PDFs of submitted G-28s at any time.
- 6. Mobile Device: ERO eFile is mobile friendly, so you can file G-28s from mobile devices.
- 7. Updating Email Addresses or your Name: If your email address changes, you will be required to register for a new account. If your legal name changes, contact ERO to update your name (please provide copies of identification for this purpose).

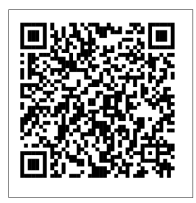

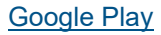

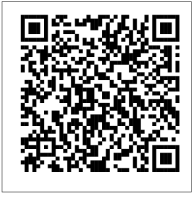

[Apple App Store](https://apps.apple.com/us/app/okta-verify/id490179405)

National Easter of Appearance

 $\overline{a}$ 

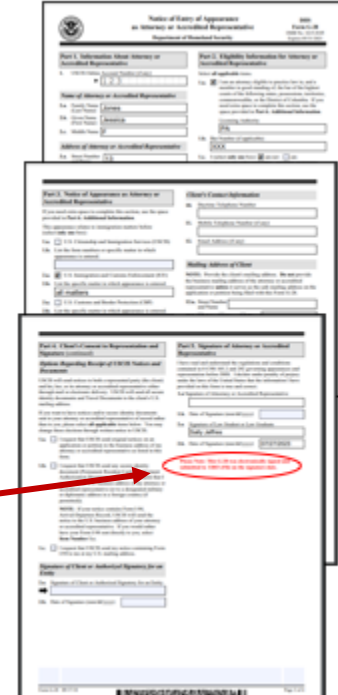

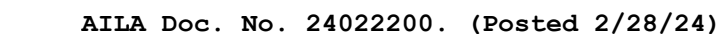

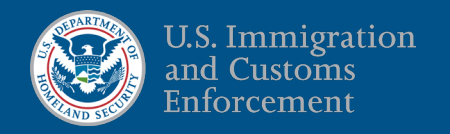

8. Withdraw a G-28: You can withdraw your representation and notify ICE by clicking the *Withdraw* button on your Submitted G-28 dashboard next to the client's name. You will get a monthly email reminding you of how many G-28s you filed with ERO and a reminder to update EROeFile if you no longer represent a client.

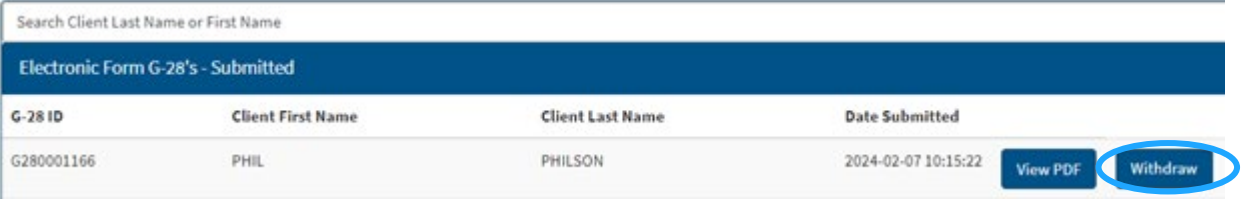

#### Law Student/Graduate Accounts

Through ERO eFile, supervising attorneys or EOIR accredited representatives can sponsor accounts for law students and law graduates. Click the button "Sponsor Law Student/Graduate", fill out the short form and click submit.

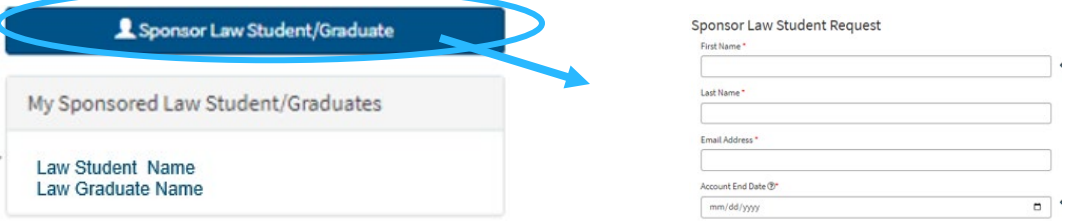

- 1. An email will be sent to the law student or graduate to complete their registration process. *Law students/graduates will need to complete the registration process within 7 days.*
- 2. Supervisors will be asked to set an end date for sponsored accounts and update the end date as needed. *Monthly emails will be sent to remind supervisors of end dates for sponsored accounts.*
- 3. Other supervising attorneys in a law firm can add also add law students/graduates as supervisees. Click the button "Supervise Law Student/Graduate". *Note: use the same email address as the sponsored account.*
- 4. Law students/graduates can select which supervisor needs to sign the G-28 and then send the G-28 electronically through ERO eFile to the supervisor for electronic signature. This will appear on the supervisor's dashboard "Pending Supervisory Signature."

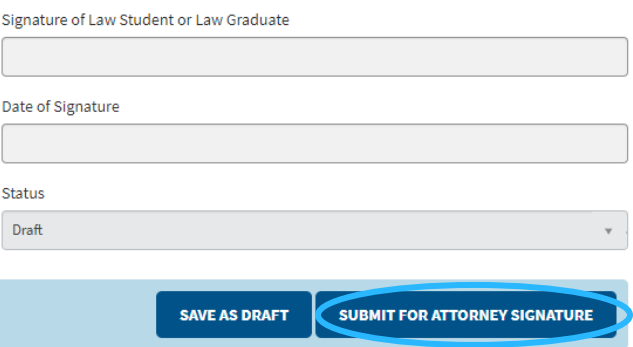

- 5. If there is an error on the G-28, supervisors can send it back to the law student with a rejection message.
- 6. If a law student or graduate account becomes deactivated, the sponsoring attorney will need to reactivate the account (if access is still required).

#### Need Assistance?

If you are following up on an ERO eFile account request or reactivation request, email your local [ERO Field Office.](https://www.ice.gov/contact/field-offices?state=All&office=16&keyword=) For technical issues you can email the HelpDesk at: [EROeFile.HelpDesk@ice.dhs.gov.](mailto:EROeFile.HelpDesk@ice.dhs.gov)